სხვა ზოგადსაგანმანათლებლო დაწესებულებიდან მობილობით გადმოსული მოსწავლის მონაცემების ასახვა ელექტრონულ ჟურნალში

მოსწავლეთა წლიური და სემესტრული შეფასების დამატება

მონაცემების მოდულიდან აირჩიეთ მოსწავლის ბარათი:

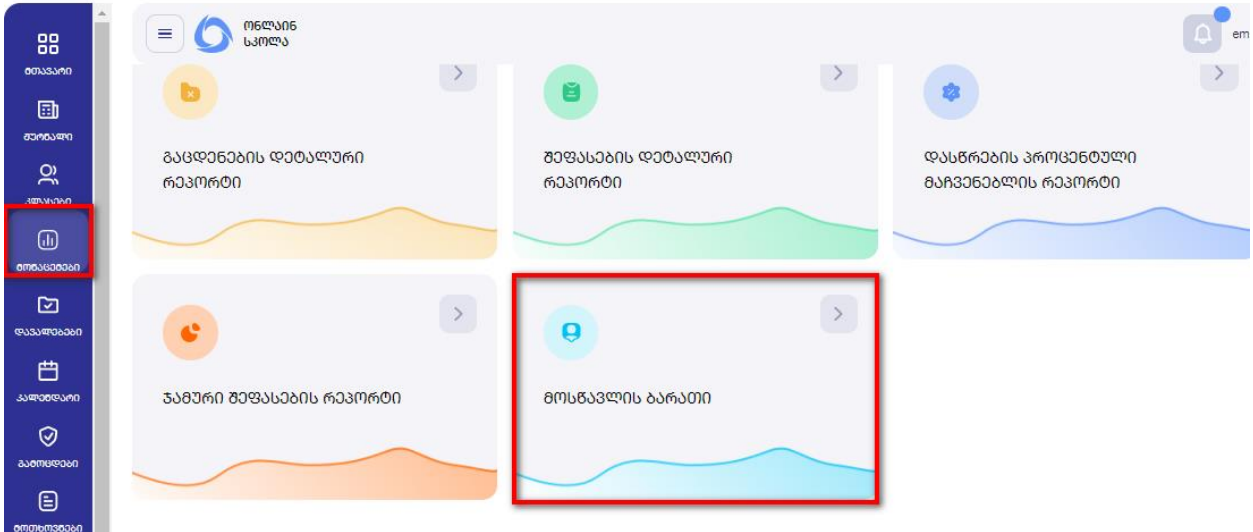

ფილტრაციის ველში ჩაწერეთ მოსწავლის მონაცემები, აირჩიეთ ძიების ღილაკი და გახსნისთვის დააჭირეთ გაფერადებულ ადგილას.

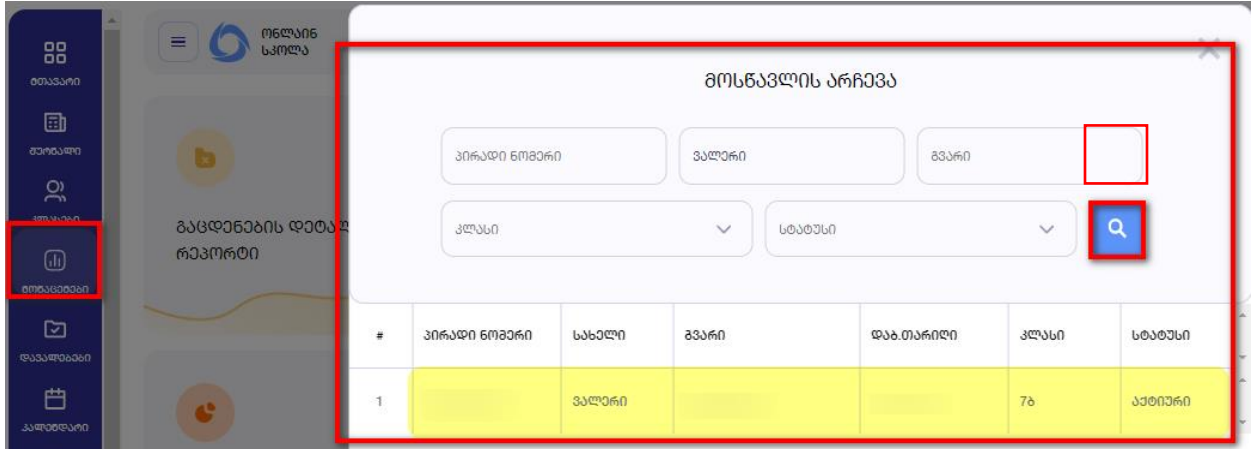

როდესაც გახსნით მოსწავლის მონაცემებს, გიჩვენებთ გავლილ საფეხურს/ საფეხურებს და მიმდინარე საფეხურს (ანუ რომელ საფეხურზეც იმყოფება მოსწავლე)

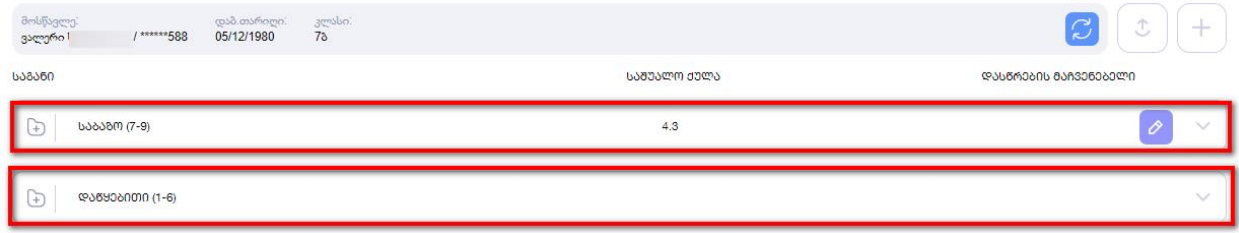

საბაზო საფეხურის *(კონკრეტული მაგალითის შემთხვევაში)* არჩევის შემდეგ აჩვენებს ყველა იმ საგანს, რომელიც ფიქსირდება ზოგადი განათლების მართვის საინფორმაციო სისტემაში (eSchool).

იმ შემთხვევაში, თუ კონკრეტული საგანი არ ფიქსირდება ხსენებულ სისტემაში, სკოლის ადმინისტრაციამ წერილით უნდა მომართოს სსიპ განათლების მართვის საინფორმაციო სისტემას და მოითხოვოს საგნის დამატება.

თუ სკოლა ამატებს ისეთი საგნის შეფასებას, რომელიც შესაბამის სემესტრში არ ისწავლება, მიმღები სკოლა საგანს ამატებს შემდეგნაირად:

დამატების ღილაკზე დაჭერის შემდეგ უნდა აირჩიოთ შედეგის ტიპი:

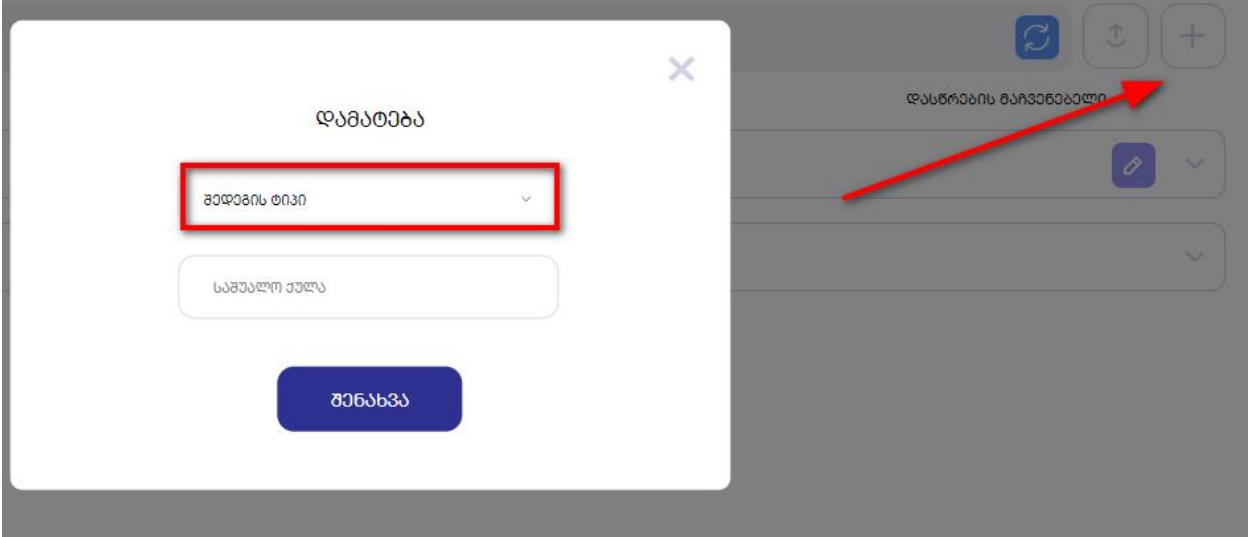

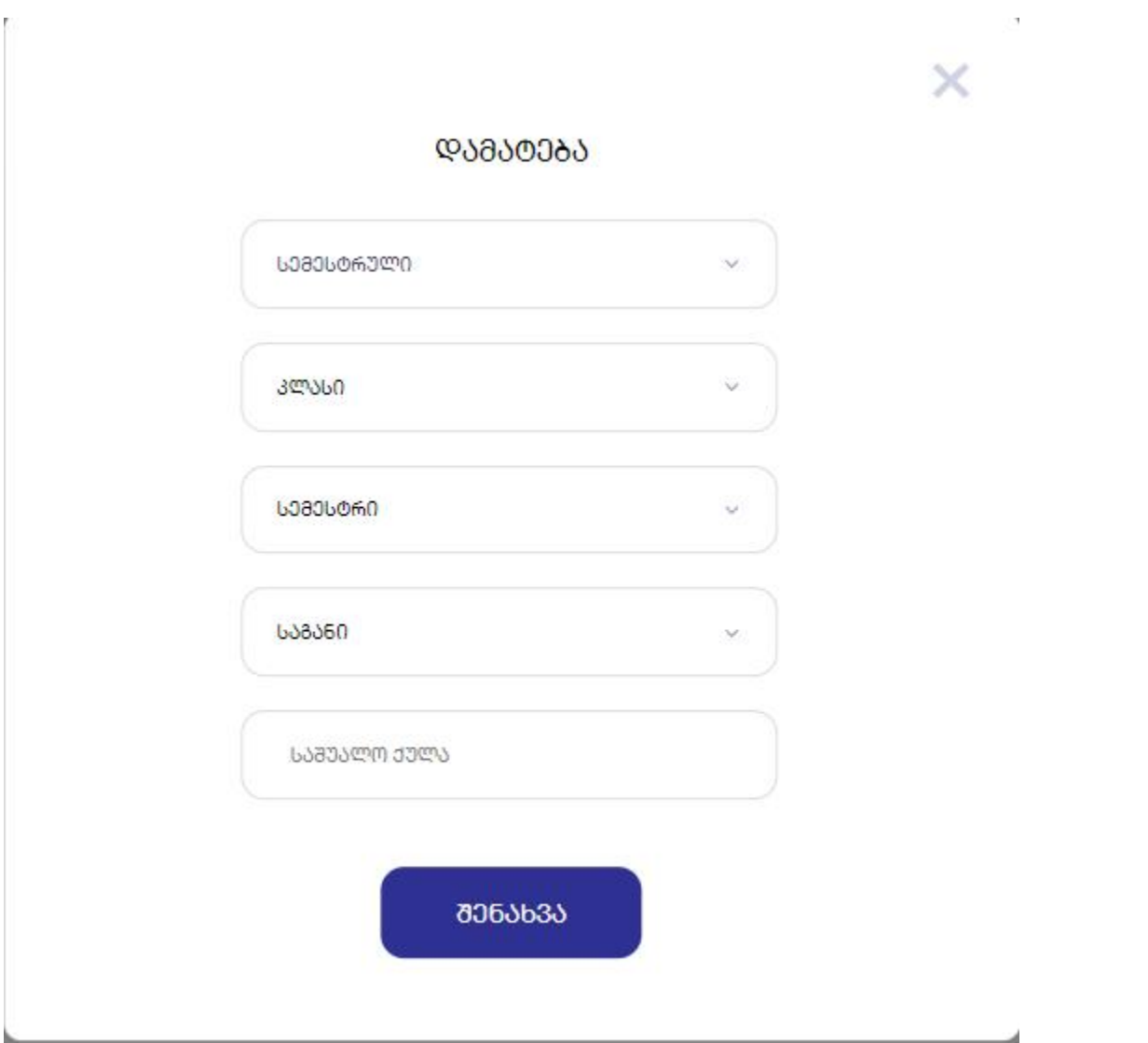

5.აირჩიეთ კლასი > სემესტრი > საგანი > ჩაწერეთ საშუალო ქულა და ღილაკი ,,შენახვა"

6. იმ შემთხვევაში, თუ მოსწავლის მობილობა განხორციელდა ისეთი სკოლიდან, რომელიც არ აწარმოებდა ელექტრონულ ჟურნალ "ონლაინ სკოლას" (კერძო სკოლა, უცხოეთიდან გადმოსული მოსწავლე, საჯარო სკოლა, რომელიც არ აწარმოებდა ჟურნალს) მიმღებმა სკოლამ უნდა ასახოს შემდეგი ტიპის შეფასებები: სემესტრული შეფასება; წლიური შეფასება; საფეხურეობრივი შეფასება.

სემესტრული შეფასების დამატება

აირჩიეთ დამატების ღილაკი

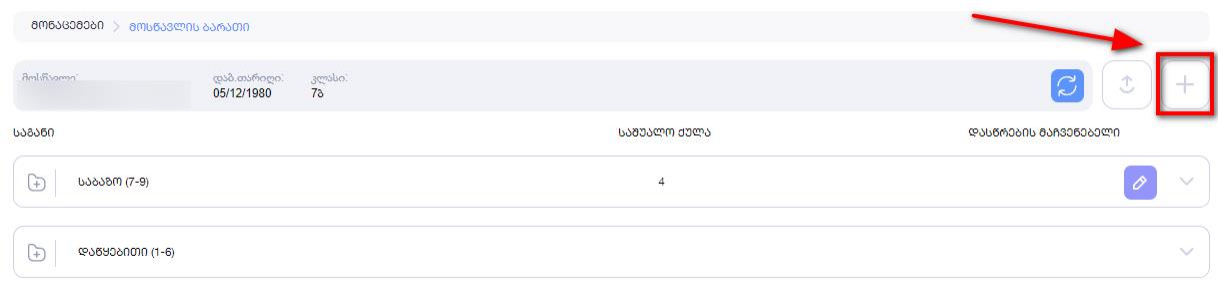

შედეგების ტიპებიდან აირჩიეთ სემესტრული >კლასი > სემესტრი > საგანი > და ჩაწერეთ საშუალო ქულა. შესანახად დააჭირეთ შენახვის ღილაკს.

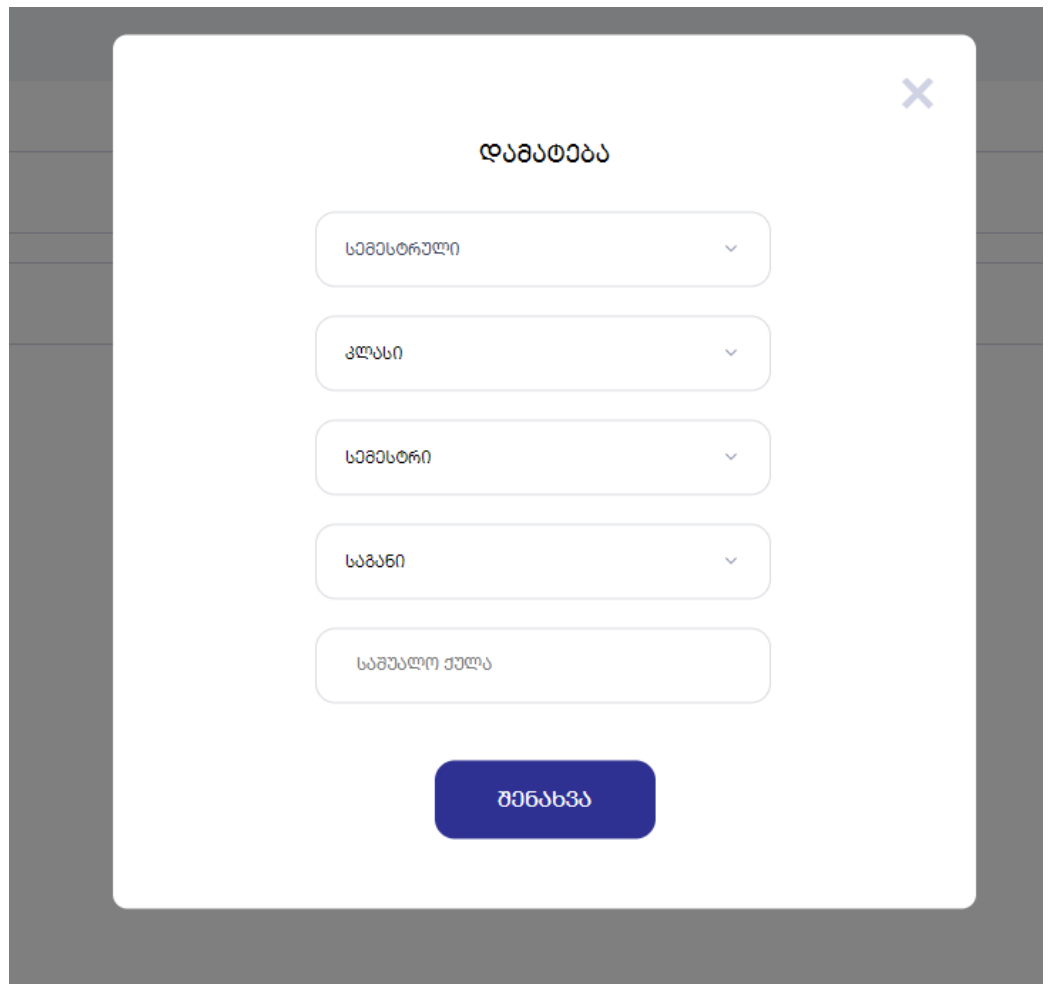

წლიური შეფასების დამატება

## აირჩიეთ დამატების ღილაკი

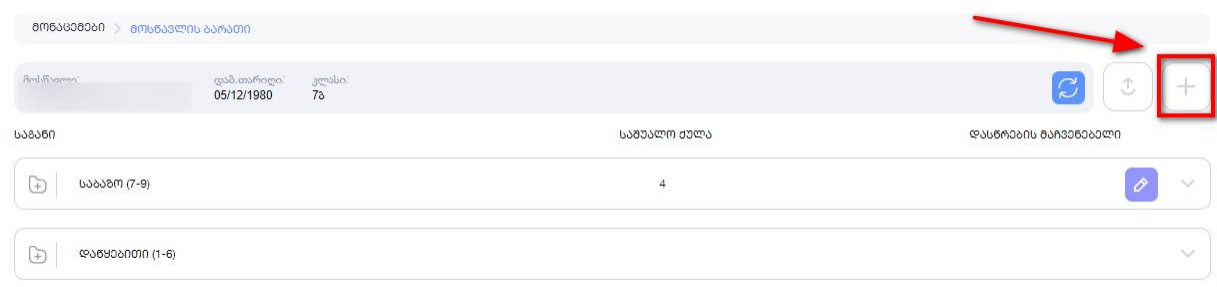

შედეგების ტიპებიდან აირჩიეთ წლიური >კლასი > სასწავლო წელი> საგანი > და ჩაწერეთ საშუალო ქულა. შესანახად დააჭირეთ შენახვის ღილაკს.

**ᲓᲐᲛᲐᲢᲔᲑᲐ** 

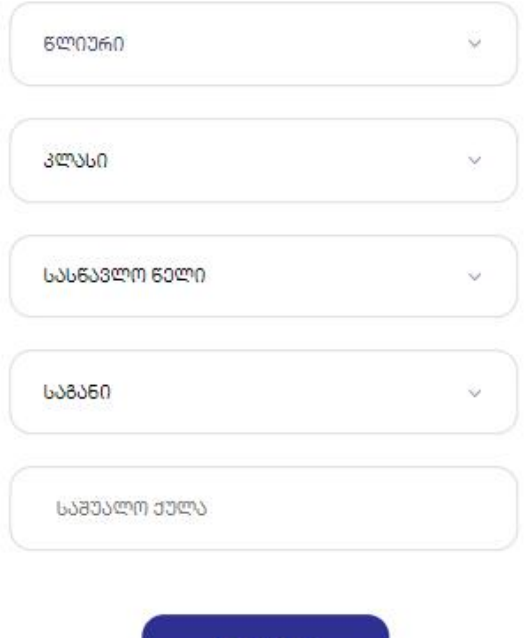

**შენახვა** 

საფეხურეობრივი შეფასების დამატება

## აირჩიეთ დამატების ღილაკი

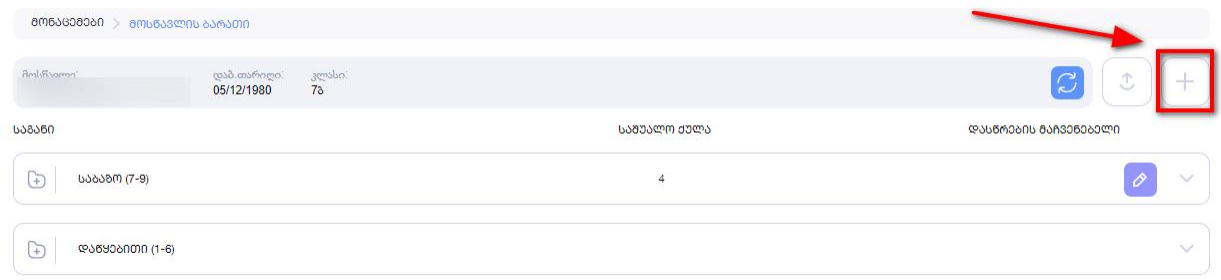

 $\times$ 

შედეგების ტიპებიდან აირჩიეთ საფეხურის> სასურველი საფეხური > ჩაწერეთ საშუალო ქულა. შესანახად დააჭირეთ შენახვის ღილაკს.

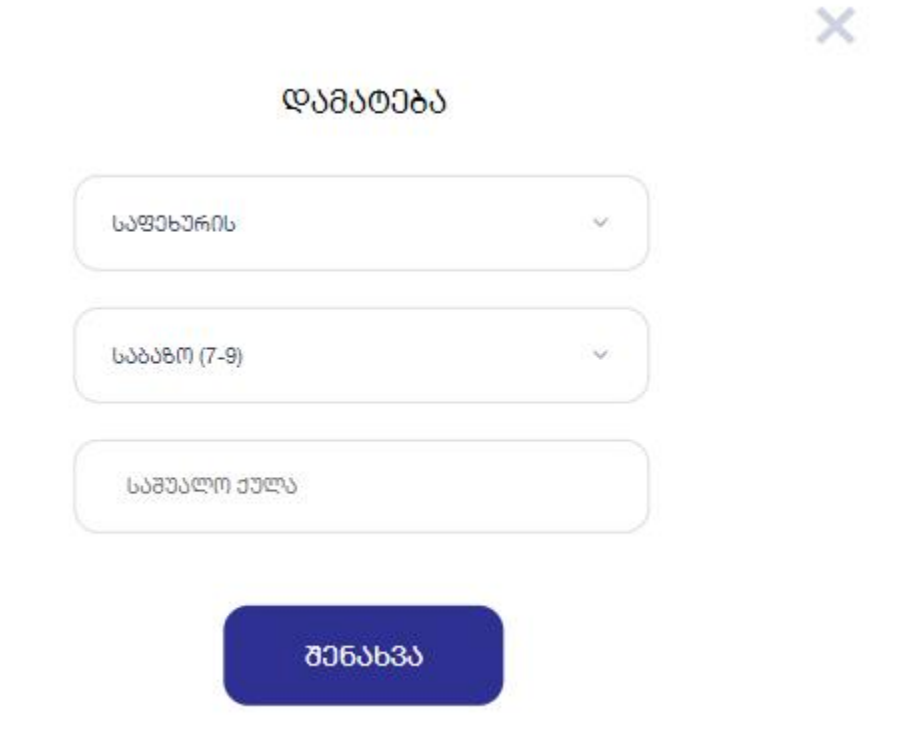

მიმდინარე სემესტრის შეფასების დაწერა

აირჩიეთ სასურველი საფეხური

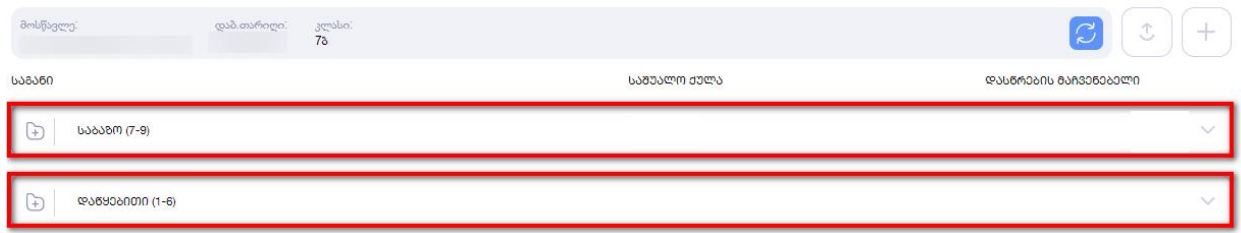

აირჩიეთ სასურველი საგანი > შემდეგ გახსენით სემესტრები და აირჩიეთ სასურველი სემესტრი> დააჭირეთ ,,+" დამატების ღილაკს, როგორც ეს ფოტოზეა ნაჩვენები

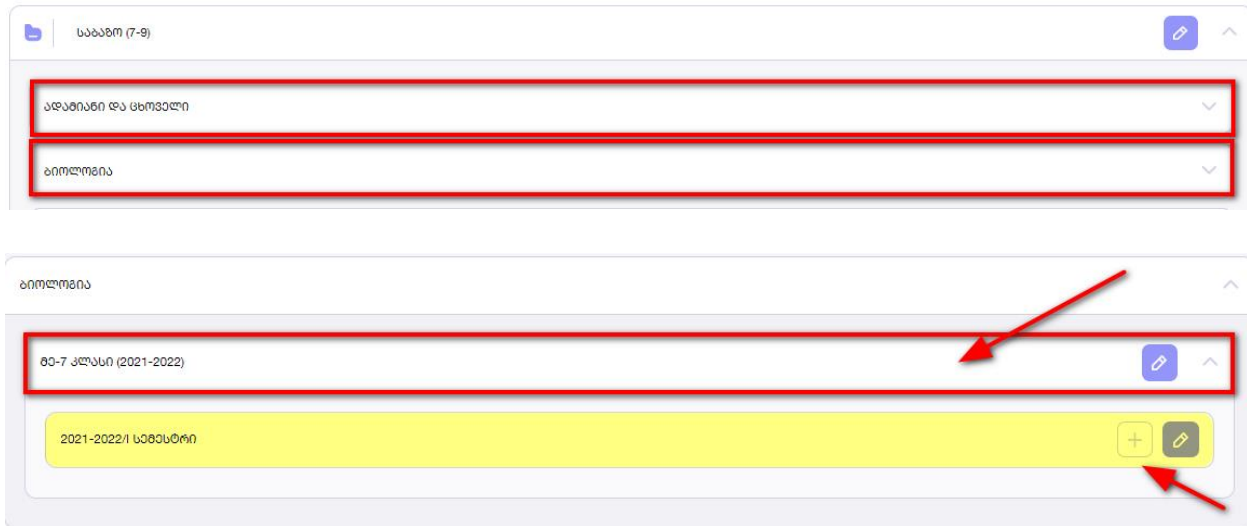

მიმდინარე სემესტრის მონაცემების გადმოტანაში უნდა ასახოთ შემდეგი ინფორმაცია: გადმოყოლილი საშუალო ქულა (ნიშნების ფურცელზე რა შეფასებების წერია, იმის საშუალო) > ქულათა რაოდენობა (რამდენი ნიშნით გამოვიდა საშუალო ქულა) > გაკვეთილის რაოდენობა (რამდენი გაკვეთილი იყო) >გაცდენათა რაოდენობა. (რამდენი გააცდინა)

შენახვისთვის აირჩიეთ ღილაკი ,,დამატება"

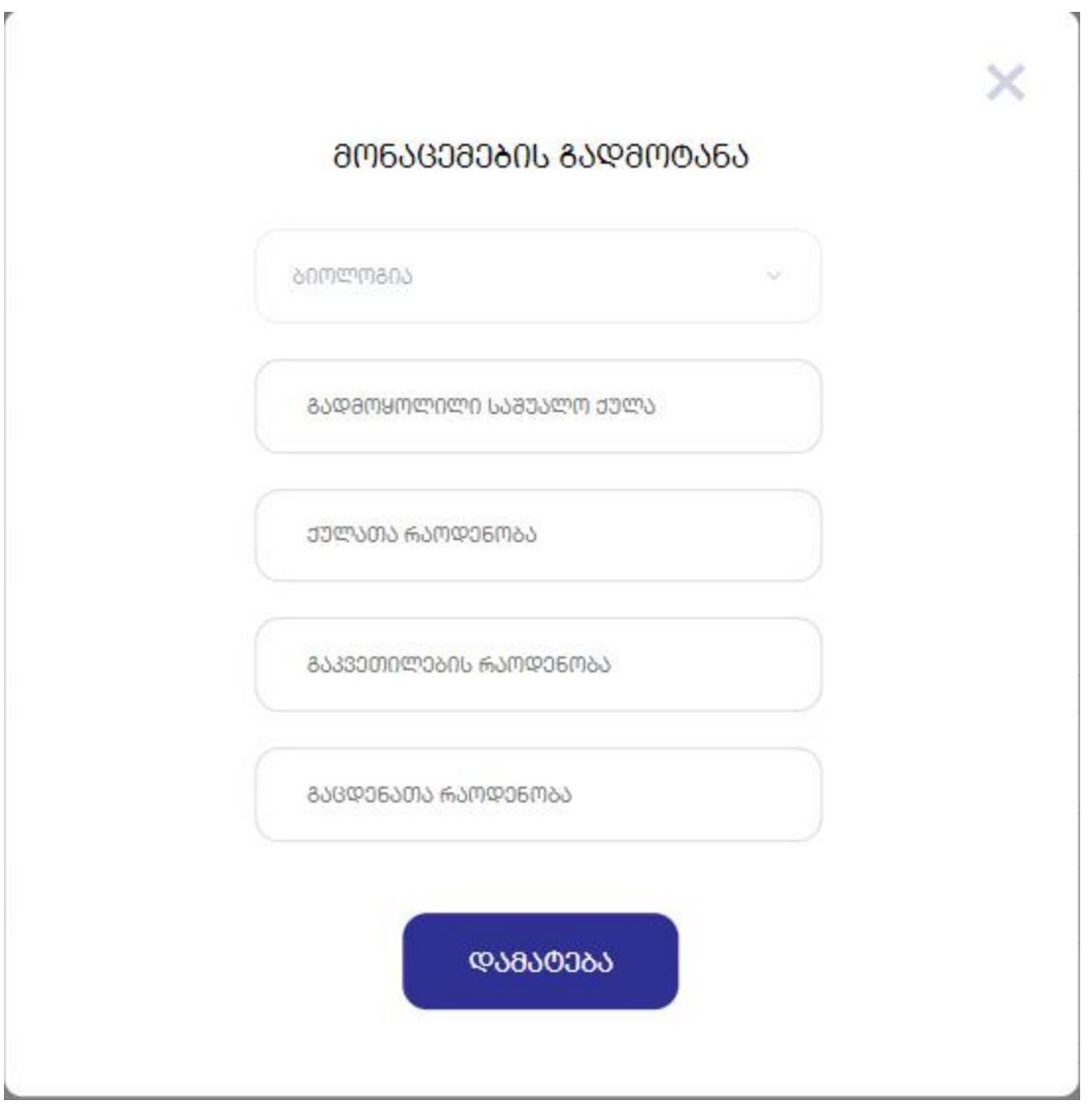

წლიური შეფასების რედაქტირება

წლიური შეფასების რედაქტირებისთვის უნდა აირჩიოთ მითითებული ღილაკი $\sim$ **ᲑᲘᲝᲚᲝᲒᲘᲐ** 

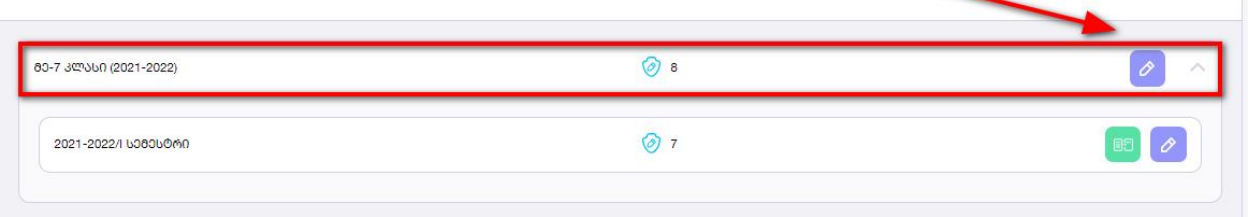

რედაქტირებაზე დაჭერის შემდეგ ჩაწერეთ წლიური შეფასება და ღილაკი შენახვა.

×

## ᲓᲐᲗᲕᲐᲚᲘᲔᲠᲔᲑᲐ

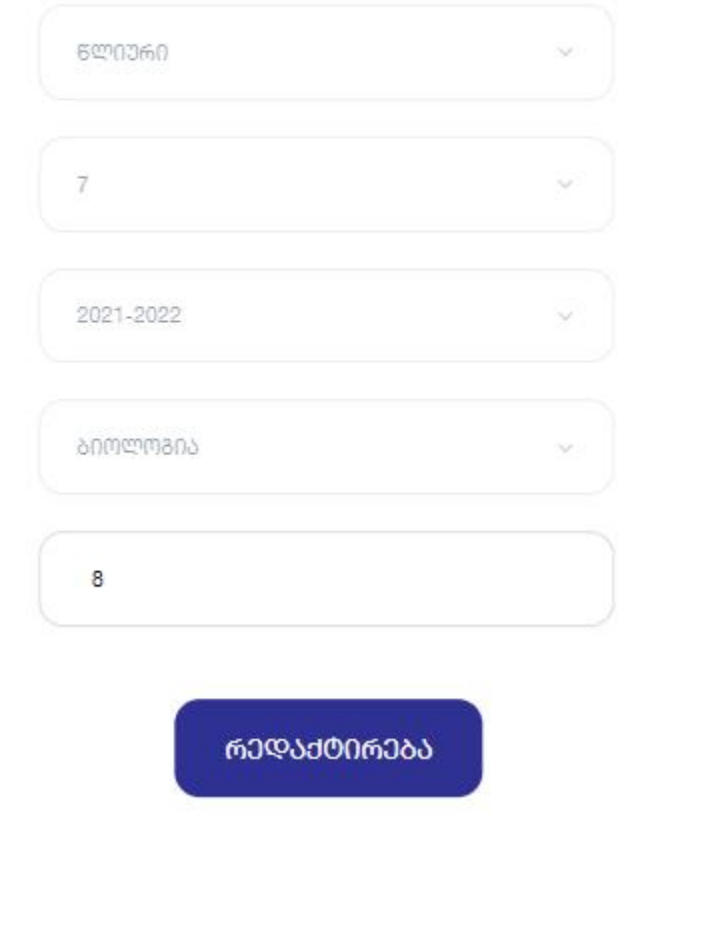

 $\circledcirc$  8 შეფასების გვერდით მითითებული აღნიშვნა ნიშნავს, რომ მასწავლებლის მიერ არის დარედაქტირებული შეფასება. ხოლო შეფასებას, რომელსაც მსგავსი აღნიშნა არ აქვს, ნიშნავს, რომ ჟურნალმა ავტომატურმა გამოთვალა.